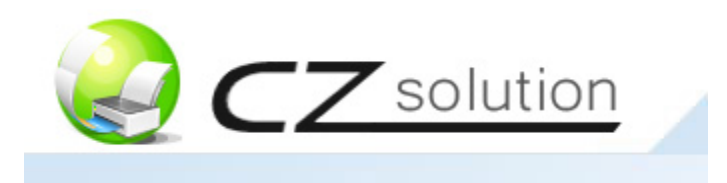

# **CZ Copier Tracking System 2.0 – User Guide**

If you have any questions, please send email to [support@czsolution.com](mailto:support@czsolution.com).

- **1. Components** (Page 2)
- **2. Installation & Configuration** (Page  $3 \sim 12$ )
- **2.1. Setup Virtual Cash Controller (VCC)** (Page 3 ~ 5)
- **2.2 Debit Mode** (Page 6 ~ 9)
- **2.3 Credit Mode** (Page 10 ~ 12)

### **1. CZ Copier Tracking System 2.0 --- Components**

**CZ Copier Tracking Software (Required)** is a powerful centralized copy manager & copy counter that help automate and simplify the administration of copier or MFC (Multi Functional Copier). It is an easy to use copy management software that allows you to monitor and track all copying activity, charge the copy jobs by entering the account number (PIN), control and authenticate who is copying, how much is being copied, analyze and identify the cost of copying and eliminate wasted paper across your entire organization. It has debit mode and credit mode. In the debit mode, CZ Copier Tracking Software keeps track of account quotas (number of copies assigned to users) or balance. When user quotas are exceeded, copy jobs are canceled automatically. In credit mode, if the number of copies exceeds the maximum allowable limit per copy session specified for a copier, copy jobs are cancelled automatically. In both modes, the software will keep track of each copy made and store them in the database including: name of the user who copy, destination copier name, number of copies made, total cost, copy request time and date.

**Virtual Cash Controller hardware (Required)** The VCC hardware is connected to a copier or MFC (Multi Functional Copier) to actually enable or disable copier machine. It lets you eliminate propriety debit cards and migrate to an online, accounts-based system that automatically tracks activity at all your copiers in a single database. The copier interface supports major brands.

# **2. CZ Copier Tracking System --- Installation & Configuratioin**

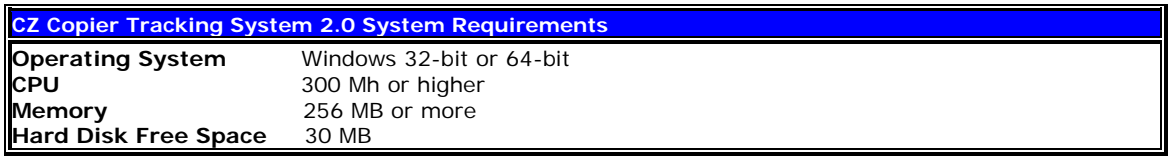

#### **2.1. Setup Virtual Cash Controller (VCC)**

1. Setup the VCC network setting including VCC IP address, subnet mask, gateway IP address, Server IP address, and others. Please check VCC\_manual.pdf. Note: For the Server IP address (or IP of the Print Server), enter the IP Address of the computer that has CZ Copier Tracking Software is installed.

2. Double-click setup.exe and follow the on-screen instructions.

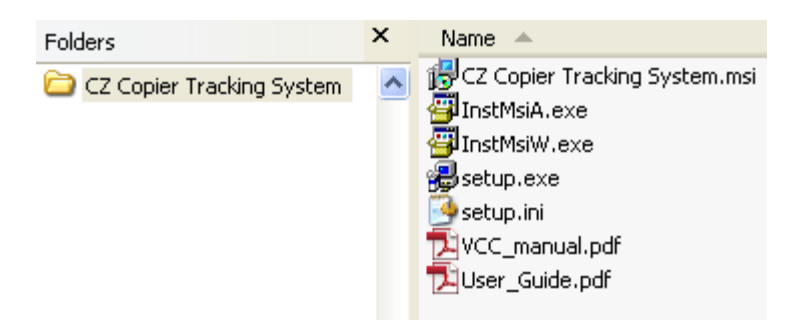

3. After the installation completes, double-click the shortcut "CZ Copier Tracking System 2.0" on your desktop or select "Start  $\rightarrow$  Programs  $\rightarrow$  CZ Solution  $\rightarrow$  CZ Copier Tracking System 2.0" to run the program.

4. The VCC will be connected to CZ Copier Tracking Software and added to the list of available copiers in Preferences --> Copiers automatically when VCC and the computer that has CZ Copier Tracking software installed are in the same network.

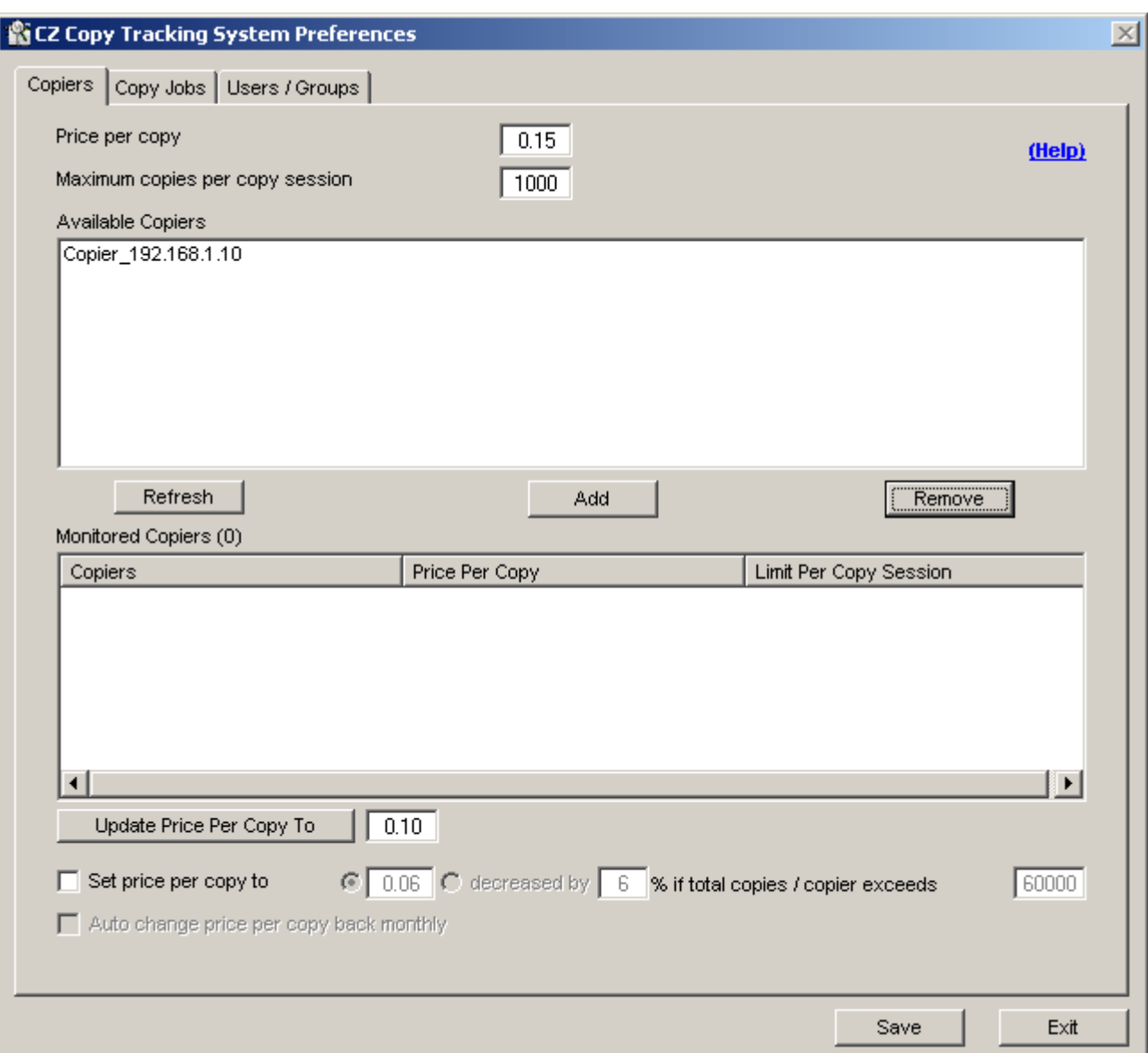

5. Click Add button to add Copier to the list of monitored copiers.

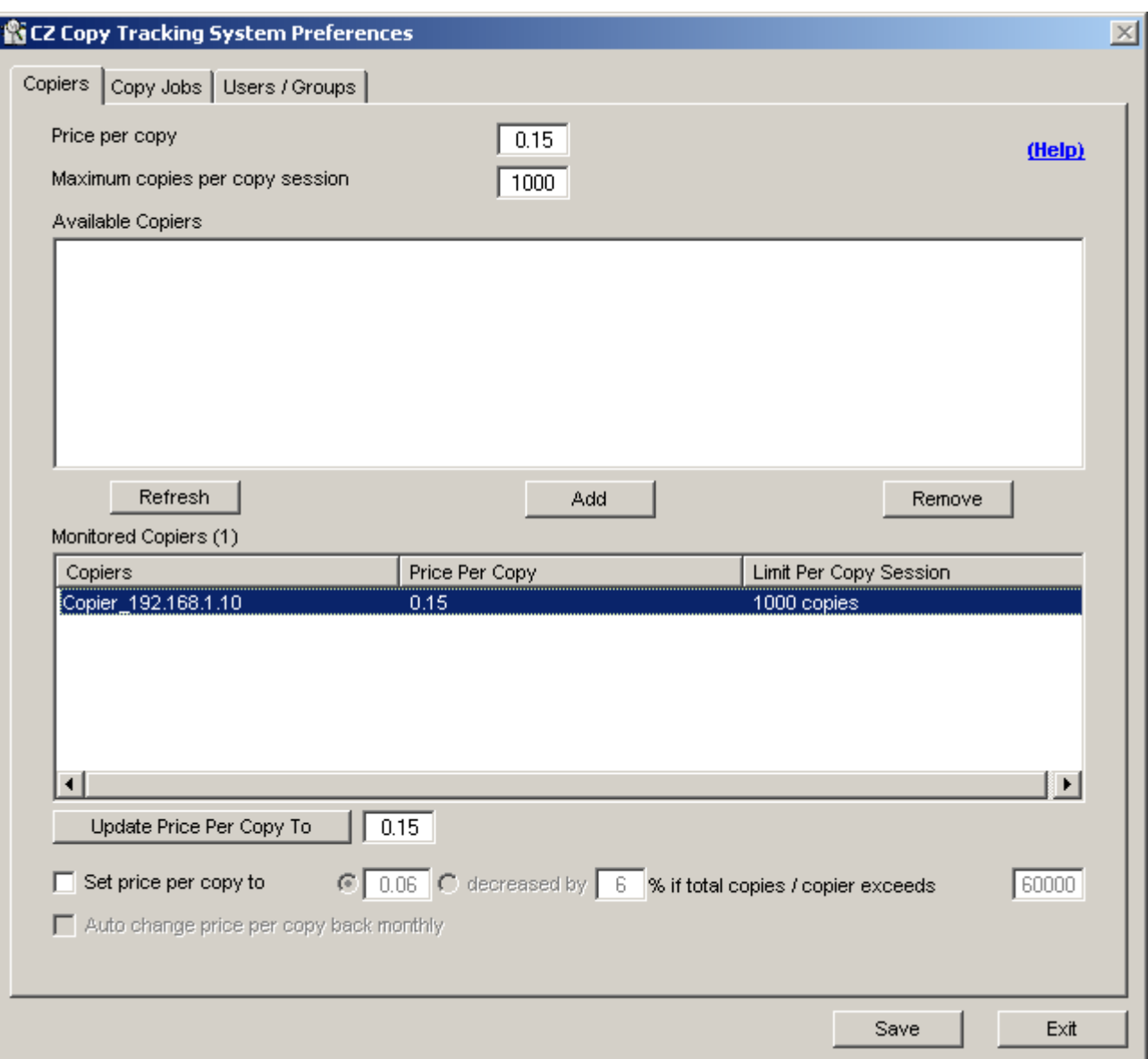

Г

# **2.2 Debit Mode**

1. In Preferences --> Copy Jobs, select "Enable balance tracking".

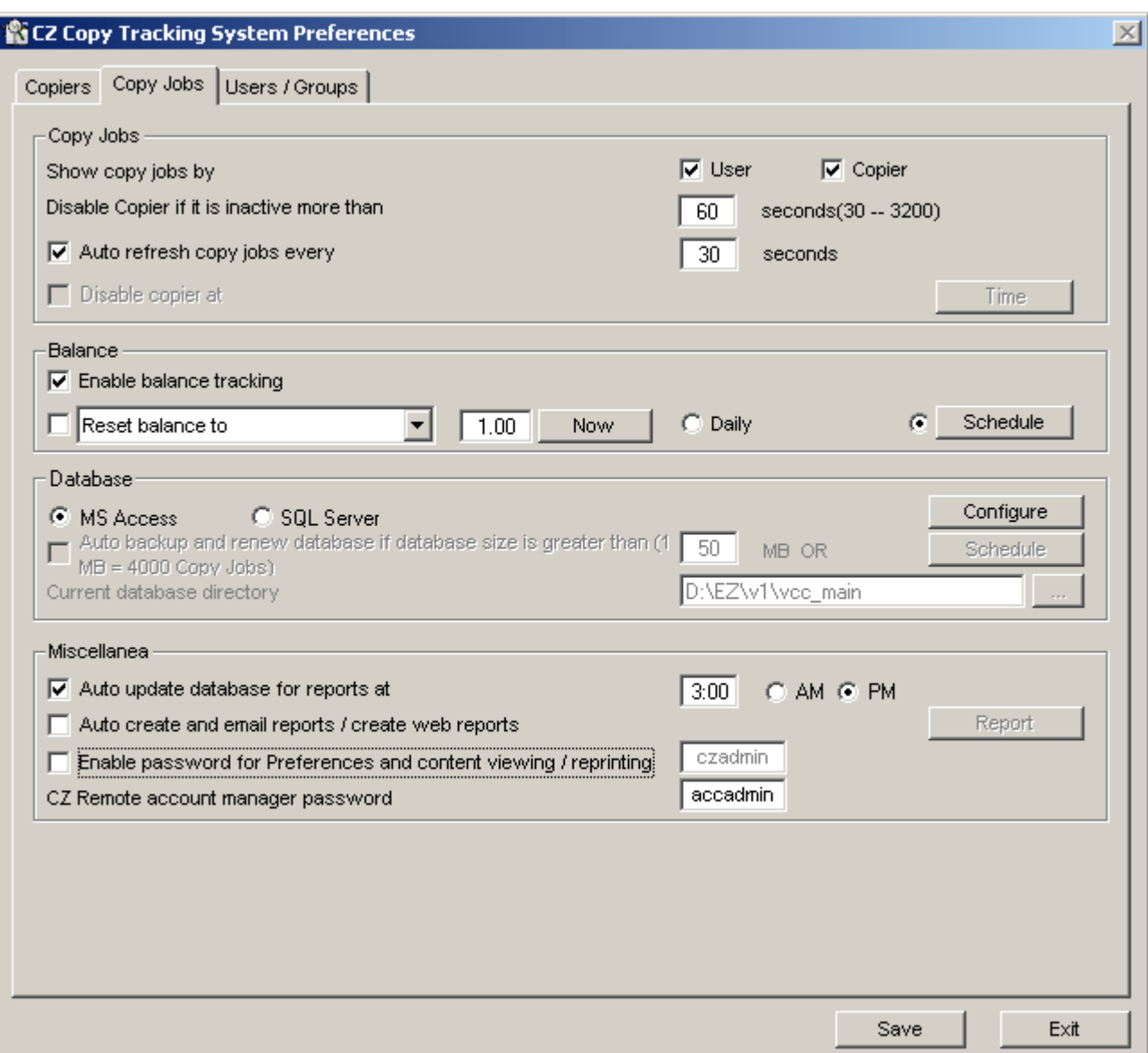

2. In Preferences --> Users / Groups, create user name and account number (PIN), then assign the quota.

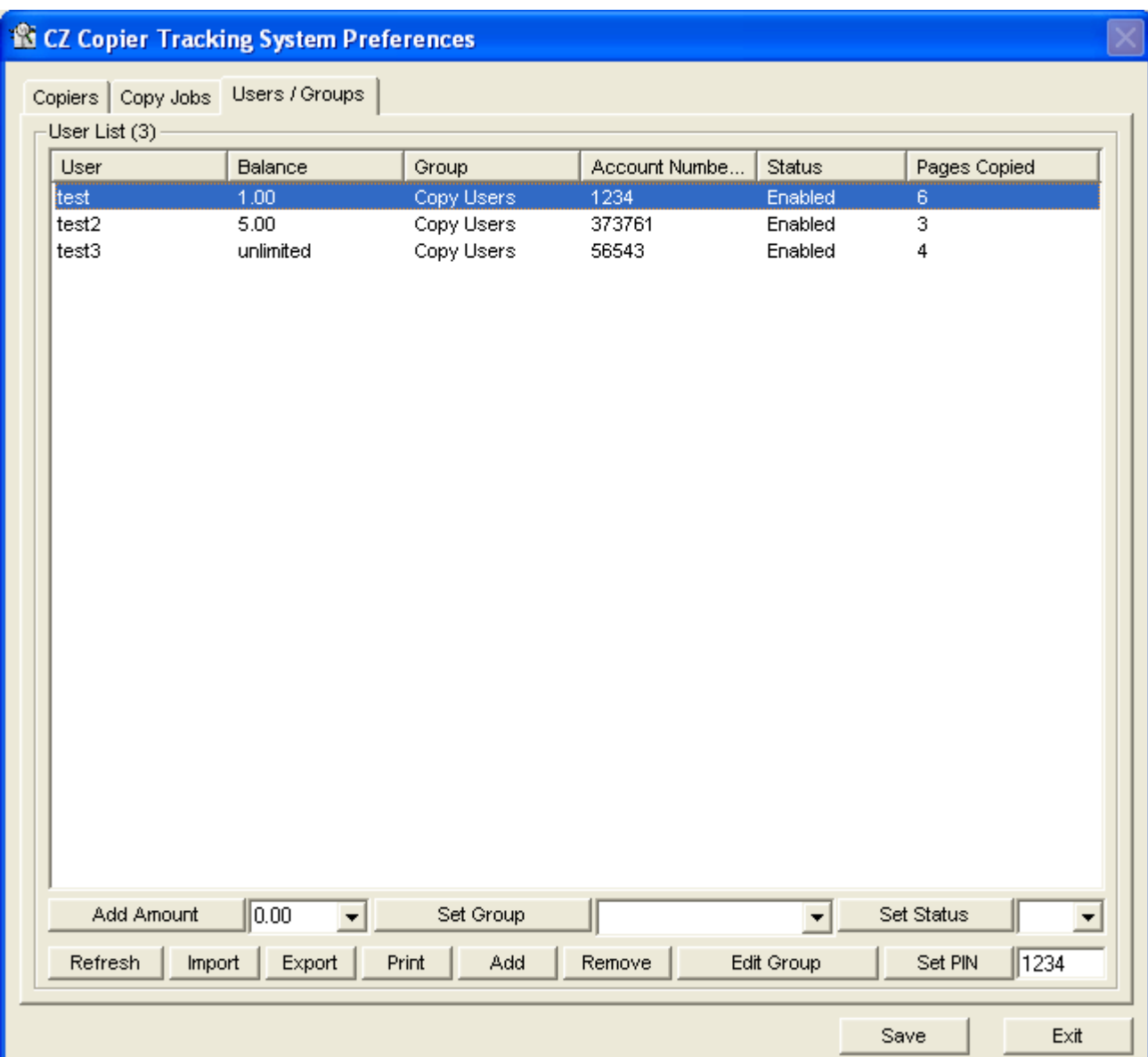

3. In Virtual Cash Controller (VCC), it shows "Please enter the account number".

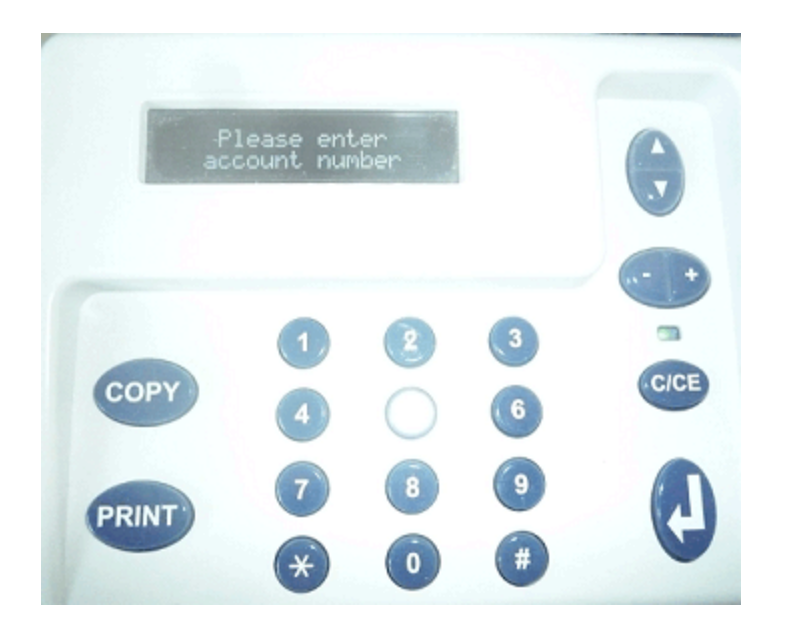

4. In Virtual Cash Controller (VCC), enter account number "1234", VCC shows the balance of \$1.00 and enable the copier.

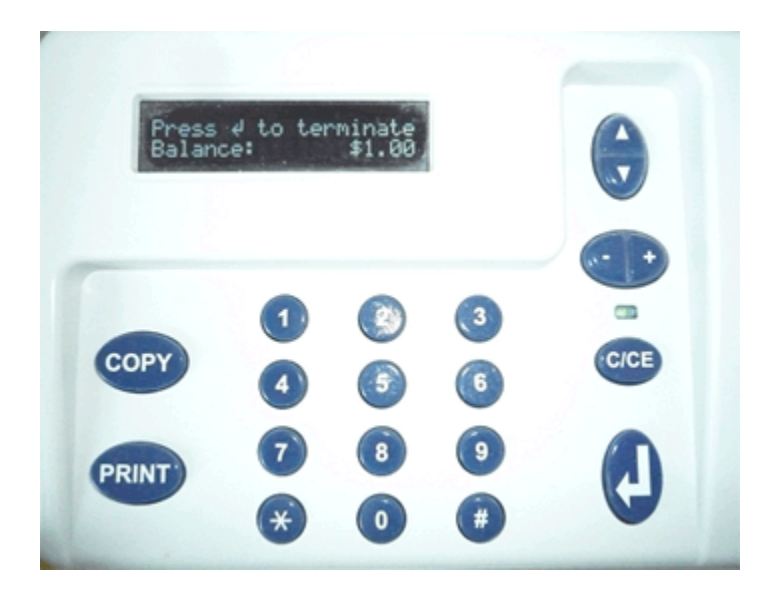

5. After copying is completed, the copier is disabled by VCC and the name of the user who copy, destination copier name, number of copies made, total cost, copy request time and date are stored in the database. If user enter the incorrect account number or account number doesn't have enough balance, then VCC goes back to "Please enter account number" screen.

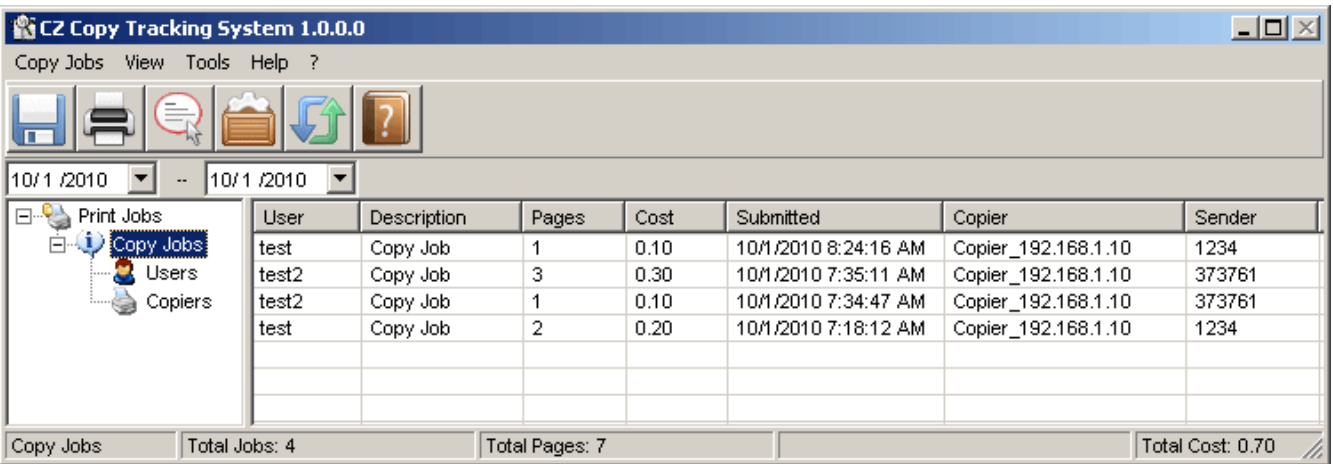

# **2.3. Credit Mode**

1. In Preferences --> Copy Jobs, uncheck "Enable balance tracking", and then click Save button.

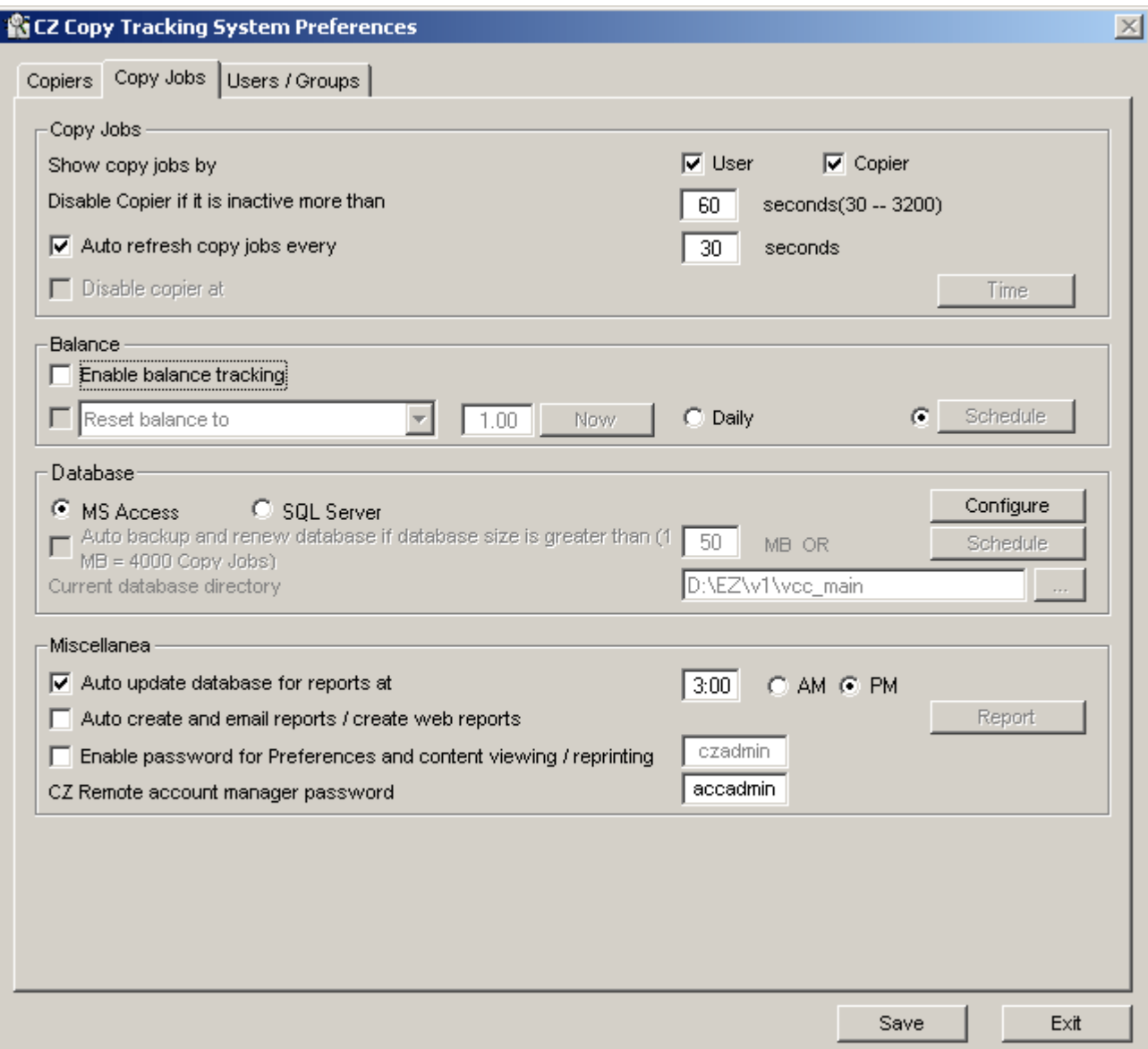

2. In VCC, it shows "Press COPY button to copy".

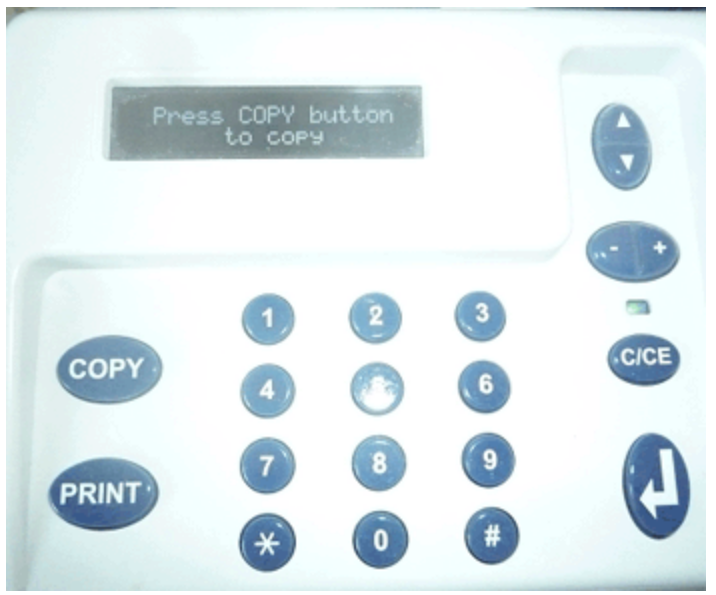

3. Press COPY button, it shows the total number of copies made before and the number of copies made in current copy session.

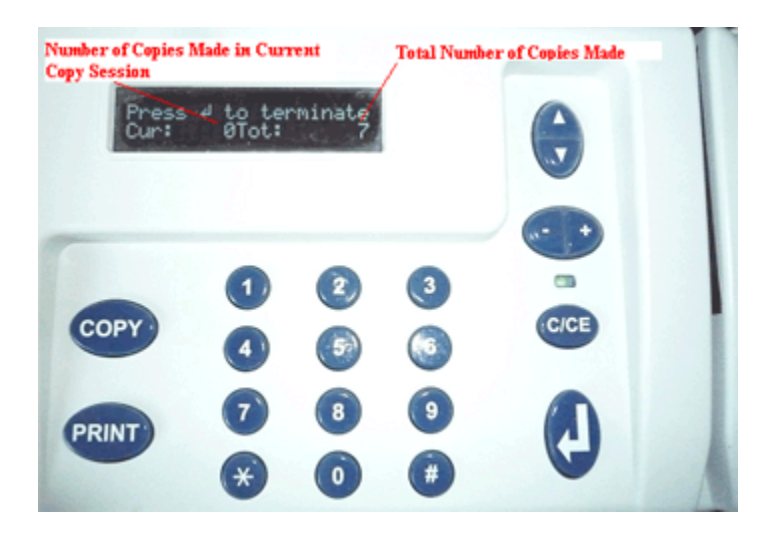

4. After copying is finished, the name of the user who copy, destination copier name, number of copies made, total cost, copy request time and date are stored in the database. If the number of copies exceeds the maximum allowable limit per copy session specified for a copier, copy jobs are cancelled automatically and copier is disabled by VCC.

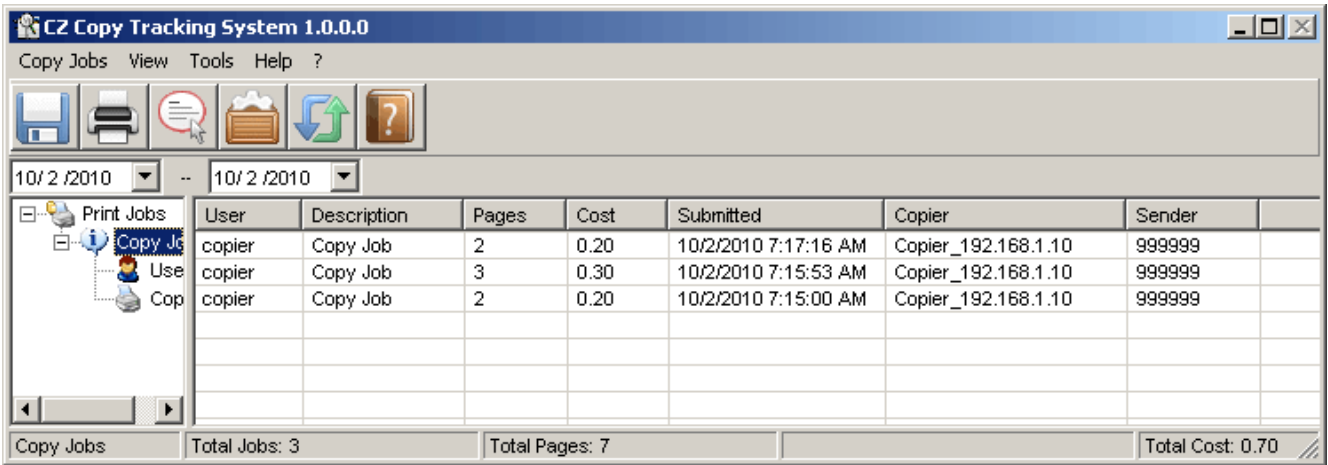

5. In Preferences --> Users / Groups, the user 'copier' is created automatically if it doesn't exist.

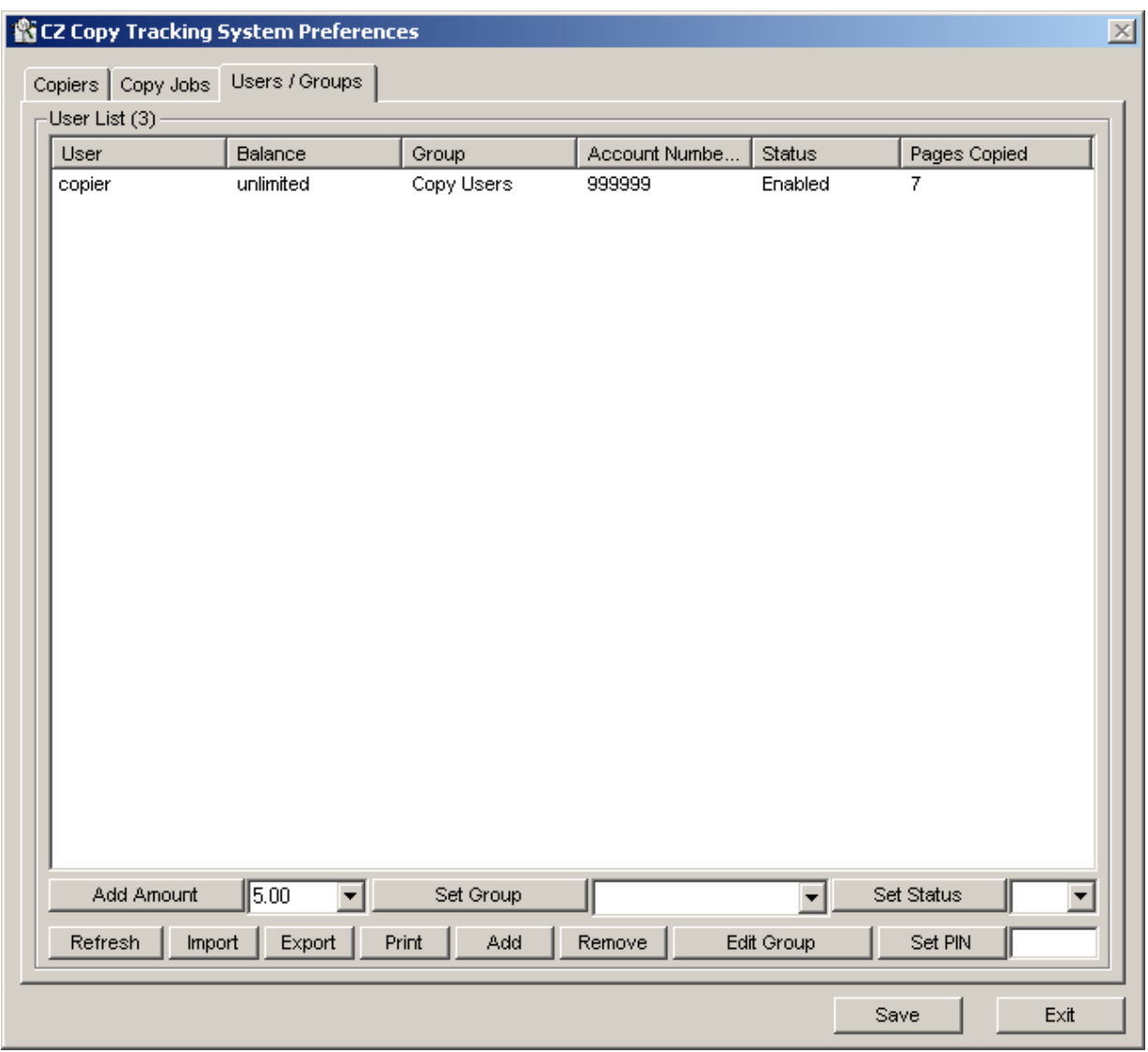